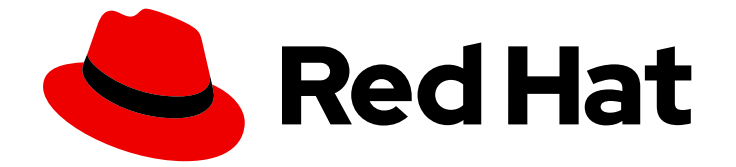

# Red Hat Ceph Storage 5

# Datadog を使用した Ceph の監視ガイド

Datadog による Ceph の監視ガイド

Last Updated: 2023-02-25

Datadog による Ceph の監視ガイド

Enter your first name here. Enter your surname here. Enter your organisation's name here. Enter your organisational division here. Enter your email address here.

### 法律上の通知

Copyright © 2022 | You need to change the HOLDER entity in the en-US/Monitoring\_Ceph\_with\_Datadog\_Guide.ent file |.

The text of and illustrations in this document are licensed by Red Hat under a Creative Commons Attribution–Share Alike 3.0 Unported license ("CC-BY-SA"). An explanation of CC-BY-SA is available at

http://creativecommons.org/licenses/by-sa/3.0/

. In accordance with CC-BY-SA, if you distribute this document or an adaptation of it, you must provide the URL for the original version.

Red Hat, as the licensor of this document, waives the right to enforce, and agrees not to assert, Section 4d of CC-BY-SA to the fullest extent permitted by applicable law.

Red Hat, Red Hat Enterprise Linux, the Shadowman logo, the Red Hat logo, JBoss, OpenShift, Fedora, the Infinity logo, and RHCE are trademarks of Red Hat, Inc., registered in the United States and other countries.

Linux ® is the registered trademark of Linus Torvalds in the United States and other countries.

Java ® is a registered trademark of Oracle and/or its affiliates.

XFS ® is a trademark of Silicon Graphics International Corp. or its subsidiaries in the United States and/or other countries.

MySQL<sup>®</sup> is a registered trademark of MySQL AB in the United States, the European Union and other countries.

Node.js ® is an official trademark of Joyent. Red Hat is not formally related to or endorsed by the official Joyent Node.js open source or commercial project.

The OpenStack ® Word Mark and OpenStack logo are either registered trademarks/service marks or trademarks/service marks of the OpenStack Foundation, in the United States and other countries and are used with the OpenStack Foundation's permission. We are not affiliated with, endorsed or sponsored by the OpenStack Foundation, or the OpenStack community.

All other trademarks are the property of their respective owners.

### 概要

本書では、Datadog 監視ツールを使用して Ceph Storage クラスターのステータスを監視する方法 を説明します。 Red Hat では、コード、ドキュメント、Web プロパティーにおける配慮に欠ける 用語の置き換えに取り組んでいます。まずは、マスター (master)、スレーブ (slave)、ブラックリ スト (blacklist)、ホワイトリスト (whitelist) の 4 つの用語の置き換えから始めます。この取り組み は膨大な作業を要するため、今後の複数のリリースで段階的に用語の置き換えを実施して参りま す。詳細は、弊社の CTO、Chris Wright のメッセージを参照してください。

### 目次

# 目次

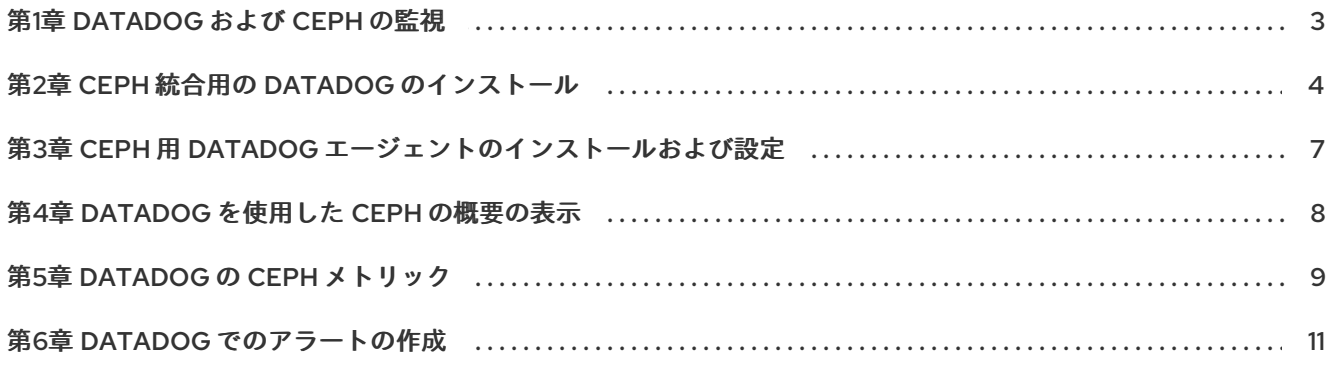

# 第1章 DATADOG および CEPH の監視

<span id="page-6-0"></span>[Datadog](http://datadoghq.com/) と Ceph の統合により、Datadog は以下からの出力を実行し、処理できます。

- **ceph status**
- **ceph health detail**
- **ceph df detail**
- **ceph osd perf**
- **ceph osd pool stats**

統合により、Datadog では以下が可能になります。

- Red Hat Ceph Storage クラスターのステータスおよび健常性を監視します。
- I/O およびパフォーマンスメトリックを監視します。
- ストレージプール全体でのディスク使用状況を追跡します。

### Datadog の使用

[Datadog](http://datadoghq.com/) を使用して Ceph を監視するには、少なくとも 1 つの Ceph monitor ノードに Datadog エー ジェントをインストールする必要があります。Ceph の監視時に、Datadog エージェントは Ceph コマ ンドライン引数を実行します。そのため、各 Ceph ノードには、クラスターへのアクセスを提供する適 切な Ceph キー (通常は **/etc/ceph**) が必要です。エージェントが Ceph コマンドを実行すると、Red Hat Ceph Storage クラスターのステータスと統計を Datadog に戻します。次に、Datadog は Datadog ユーザーインターフェイスでステータスおよび統計を表示します。

Datadog はエージェントを使用するため、Red Hat Ceph Storage クラスターはインターネットにアク セスできるようにする必要があります。ただし、Red Hat Ceph Storage クラスターはインターネット からアクセスできるようにする必要はありません。

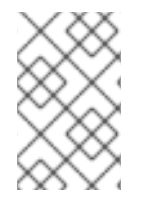

### 注記

Datadog は、Red Hat Ceph Storage バージョン 2 以降での **ceph** ステータス の取得を サポートします。Datadog は、**dd-agent** の後続のリリースで、Red Hat Ceph Storage クラスター 3 の **ceph** ステータス をサポートする更新を提供します。

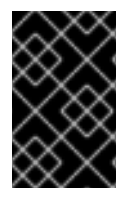

### 重要

Red Hat は、弊社のテクノロジーパートナーと協力して、本書をお客様にサービスとし て提供します。ただし、Red Hat はこの製品のサポートを提供しません。この製品の技 術的なサポートが必要な場合は、Datadog にサポートを依頼してください。

## 第2章 CEPH 統合用の DATADOG のインストール

<span id="page-7-0"></span>Datadog エージェントをインストールしたら、Ceph メトリックを Datadog に報告するように Datadog エージェントを設定します。

#### 前提条件

- Ceph 監視ノードへのユーザーレベルのアクセス。
- Red Hat Ceph Storage クラスターへのアクセスを提供する適切な Ceph キー。
- インターネットアクセス。

### 手順

- 1. Ceph 統合をインストールします。
	- a. Datadog [アプリケーション](http://app.datadoghq.com/) にログインします。ユーザーインターフェイスは、画面の左側 にナビゲーションを表示します。
	- b. Integrations をクリックします。
	- c. ceph を検索フィールドに入力するか、スクロールして Ceph 統合を見つけます。ユーザー インターフェイスは、Ceph 統合が 利用可能 であるか、またはすでに インストールされて いる かを示します。
	- d. 利用可能 な場合は、ボタンをクリックしてインストールします。

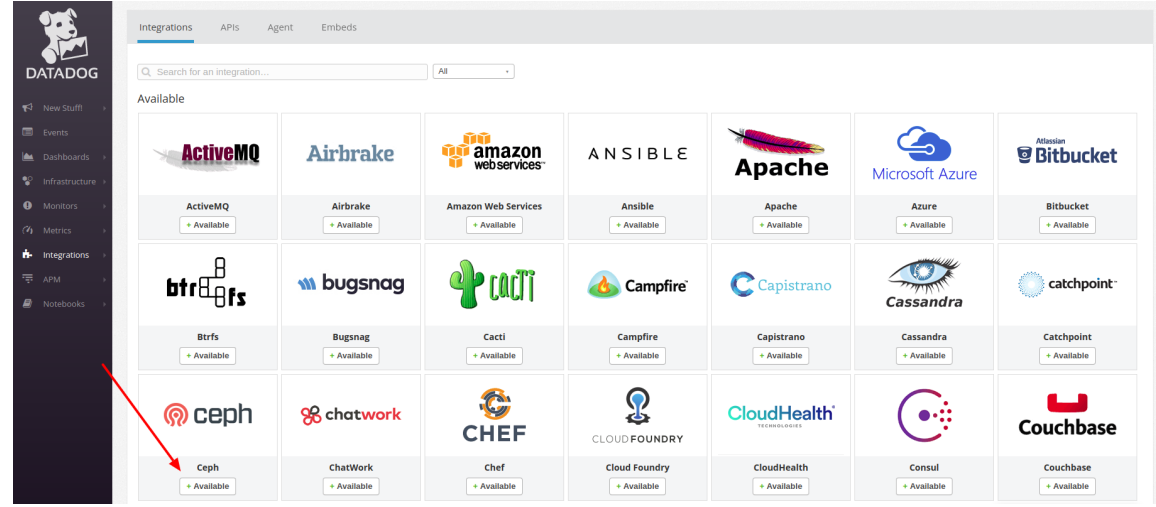

- 2. Ceph 用 Datadog エージェントの設定
	- a. Datadog Agent 設定ディレクトリーに移動します。

[root@mon ~]# cd /etc/dd-agent/conf.d

b. **ceph.yml.sample** ファイルから **ceph.yaml** ファイルを作成します。

[root@mon ~]# cp ceph.yaml.example ceph.yaml

c. **ceph.yaml** ファイルを変更します。

[root@mon ~]# vim ceph.yaml

例 以下は、変更した **ceph.yaml** ファイルのサンプルです。 init\_config: instances: # - tags: # - name:mars\_cluster # # ceph\_cmd: /usr/bin/ceph # ceph\_cluster: ceph # # If your environment requires sudo, please add a line like: # dd-agent ALL=(ALL) NOPASSWD:/usr/bin/ceph # to your sudoers file, and uncomment the below option. # # use\_sudo: True

**-tags**、**-name**、**ceph\_command**、**ceph\_cluster**、および **use\_sudo: True** 行のコメント を解除します。**ceph\_command** および **ceph\_cluster** のデフォルト値は、それぞれ **/usr/bin/ceph** と **ceph** です。

完了したら、以下のようになります。

```
init_config:
instances:
 - tags:
  - name:ceph-RHEL
#
  ceph_cmd: /usr/bin/ceph
  ceph_cluster: ceph
#
# If your environment requires sudo, please add a line like:
# dd-agent ALL=(ALL) NOPASSWD:/usr/bin/ceph
# to your sudoers file, and uncomment the below option.
#
  use_sudo: True
```
d. sudoers ファイルを変更します。

[root@mon ~]# visudo

e. 以下の行を追加します。

dd-agent ALL=(ALL) NOPASSWD:/usr/bin/ceph

f. Ceph ホストがリブートする際に再起動するように、Datadog エージェントを有効にしま す。

[root@mon ~]# systemctl enable datadog-agent

g. Datadog エージェントを再起動します。

I

[root@mon ~]# systemctl status datadog-agent

### <span id="page-10-0"></span>第3章 CEPH 用 DATADOG エージェントのインストールおよび設 定

Ceph 用 Datadog エージェントをインストールし、Ceph データを Datadog アプリケーションに報告す るように設定します。

#### 前提条件

- Ceph 監視ノードへのユーザーレベルのアクセス。
- Red Hat Ceph Storage クラスターへのアクセスを提供する適切な Ceph キー。
- インターネットアクセス。

### 手順

- 1. Datadog [アプリケーション](https://access.redhat.com/articles/app.datadoghq.com) にログインします。ユーザーインターフェイスは、画面の左側にナ ビゲーションを表示します。
- 2. Integrations をクリックします。コマンドラインからエージェントをインストールするには、 画面上部の Agent タブをクリックします。

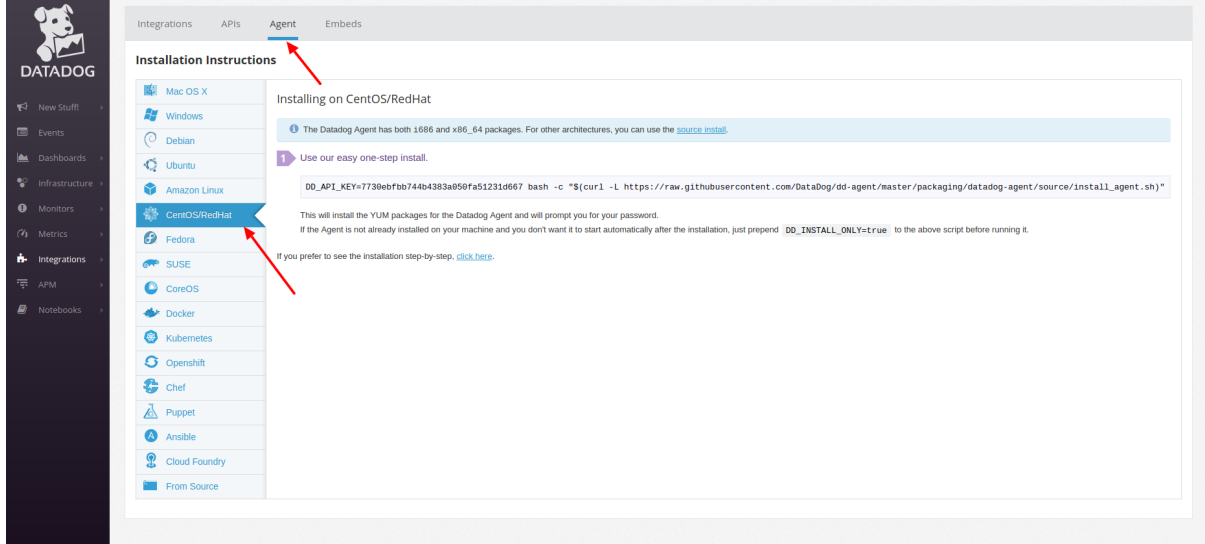

3. コマンドラインを開き、1 ステップのコマンドラインエージェントのインストールを入力しま す。

例

[root@mon ~]# DD\_API\_KEY=**KEY-STRING** bash -c "\$(curl -L https://raw.githubusercontent.com/DataDog/dd-agent/master/packaging/datadogagent/source/install\_agent.sh)"

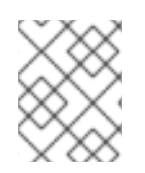

### 注記

このキーは上記の例や各ユーザーアカウントと異なるため、Datadog ユーザーインター フェイスから例をコピーします。

# 第4章 DATADOG を使用した CEPH の概要の表示

<span id="page-11-0"></span>Ceph で Datadog の統合をインストールおよび設定したら、Datadog [アプリケーション](http://app.datadoghq.com/) に戻ります。 ユーザーインターフェイスは、画面の左側にナビゲーションを表示します。

### 前提条件

インターネットアクセス。

### 手順

1. Dashboards にカーソルを合わせ、サブメニューを展開してから Ceph Overview をクリックし ます。

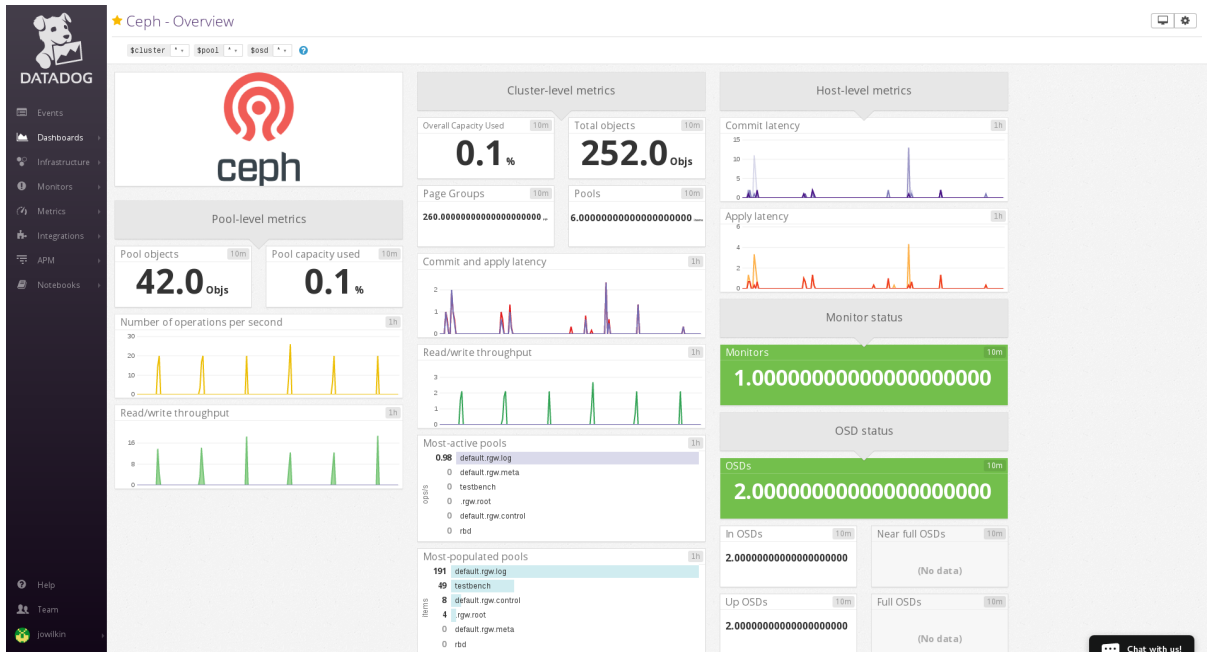

Datadog は Ceph Storage クラスターの概要を表示します。

2. Dashboards**→**New Dashboardをクリックして、カスタム Ceph ダッシュボードを作成しま す。

# 第5章 DATADOG の CEPH メトリック

<span id="page-12-0"></span>Datadog エージェントは、Ceph から以下のメトリックを収集します。これらのメトリックはカスタム ダッシュボードおよびアラートに含めることができます。

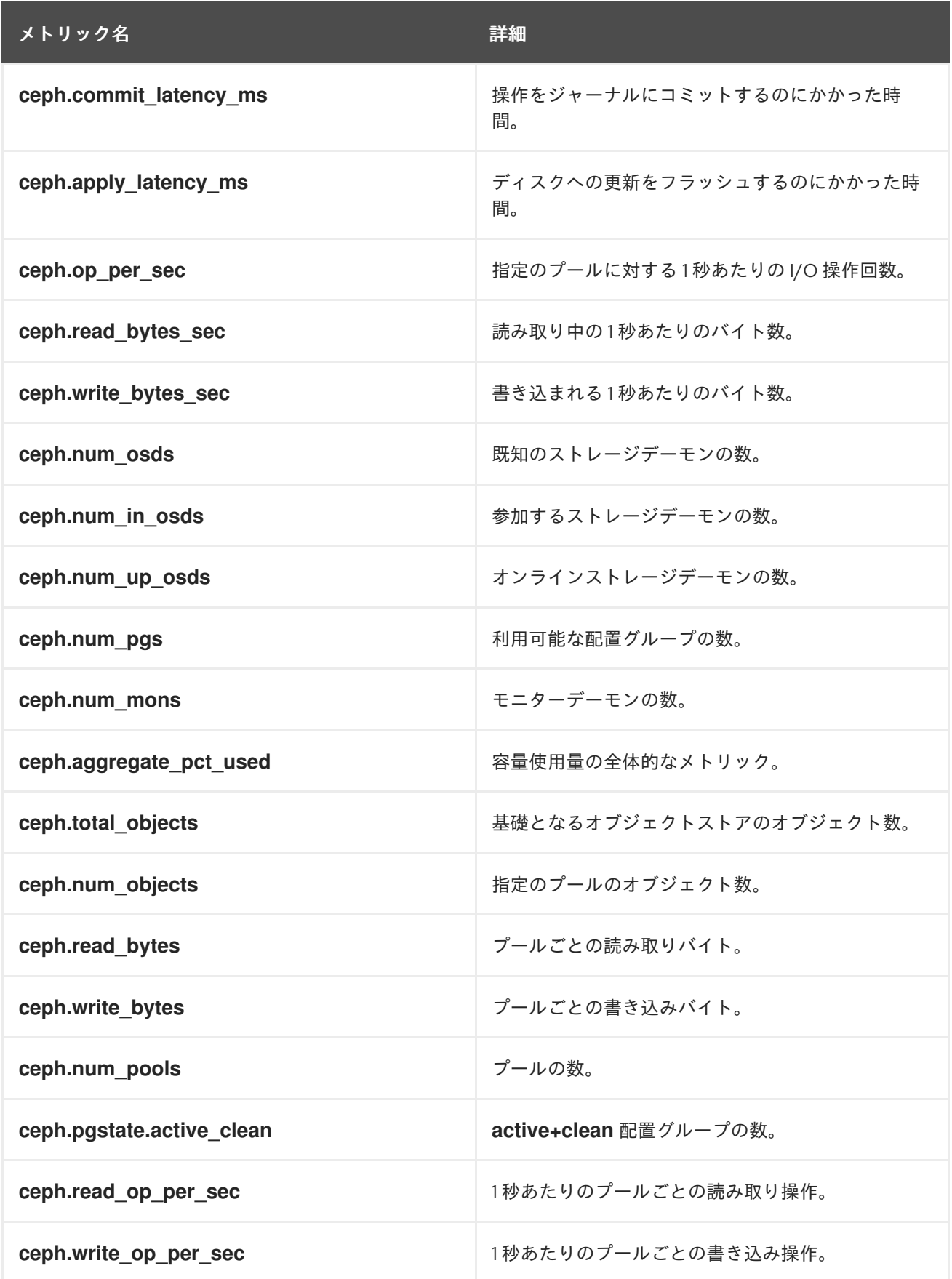

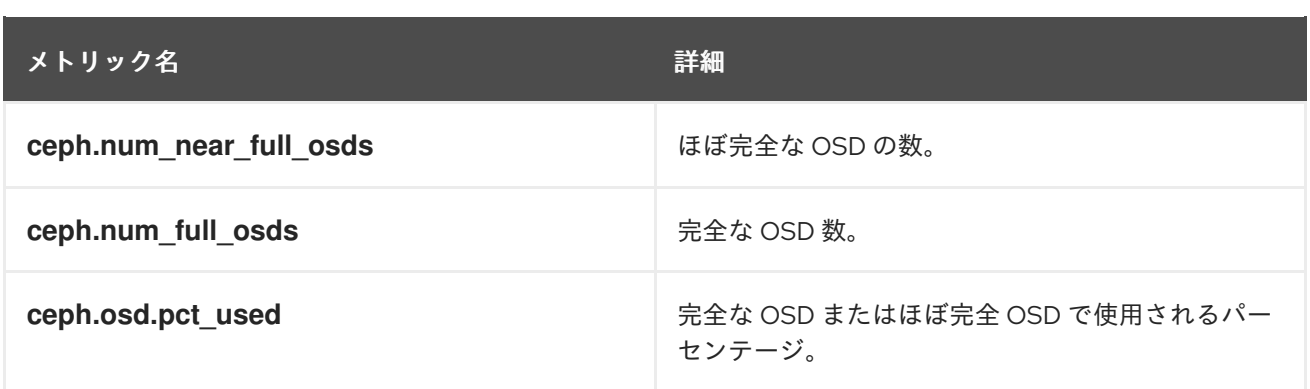

### 第6章 DATADOG でのアラートの作成

<span id="page-14-0"></span>管理者は、Red Hat Ceph Storage クラスターのメトリックを追跡し、アラートを生成するモニターを 作成することができます。たとえば、OSD がダウンしている場合、Datadog は 1 つ以上の OSD がダウ ンしていることを管理者に警告できます。

### 前提条件

- Ceph Monitor ノードへのユーザーレベルのアクセス。
- Red Hat Ceph Storage クラスターへのアクセスを提供する適切な Ceph キー。
- インターネットアクセス。

#### 手順

1. Monitors をクリックし、Datadog モニターの概要を表示します。

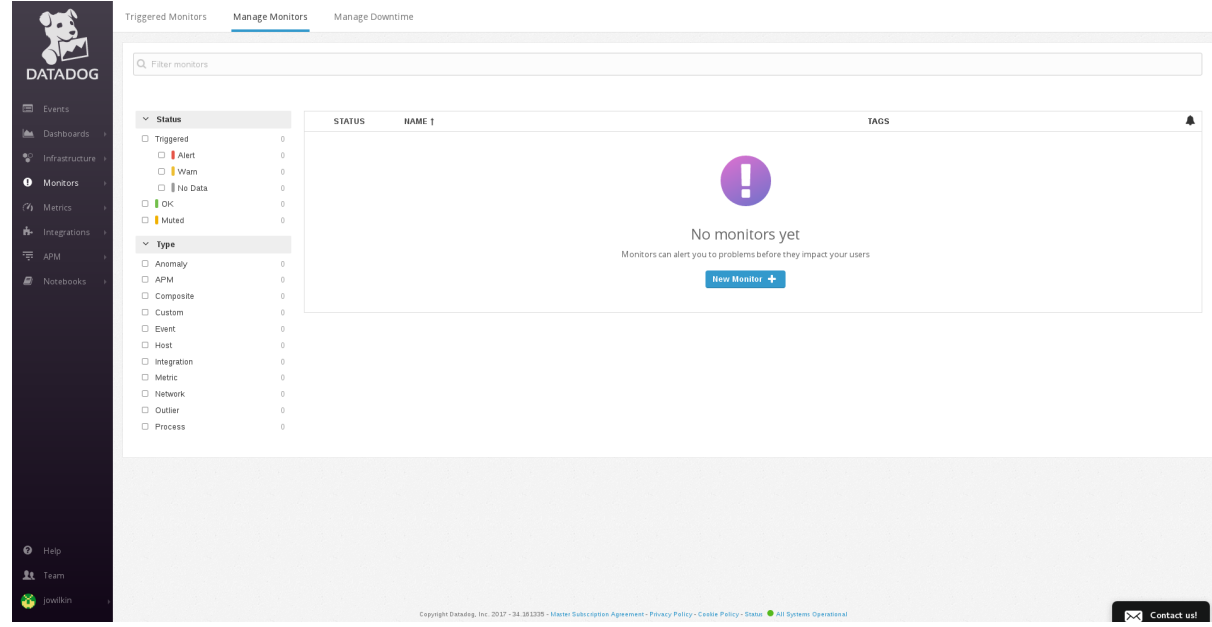

- 2. モニターを作成するには、Monitors**→**New Monitor を選択します。
- 3. 検出方法を選択します。たとえば、Threshold Alert などです。

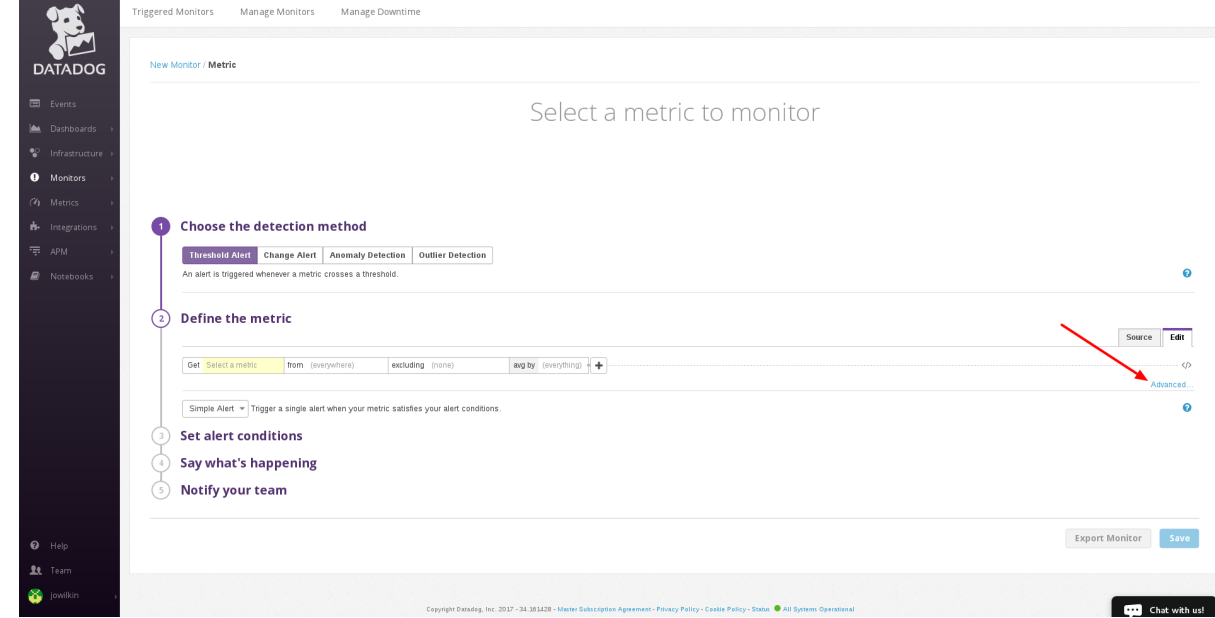

- 4. メトリックを定義します。高度なアラートを作成するには、Advanced… リンクをクリックし ます。次に、コンボボックスからメトリックを選択します。たとえば、Ceph メトリック **ceph.num\_in\_osds** を選択します。
- 5. Add Query+ をクリックして、別のクエリーを追加します。

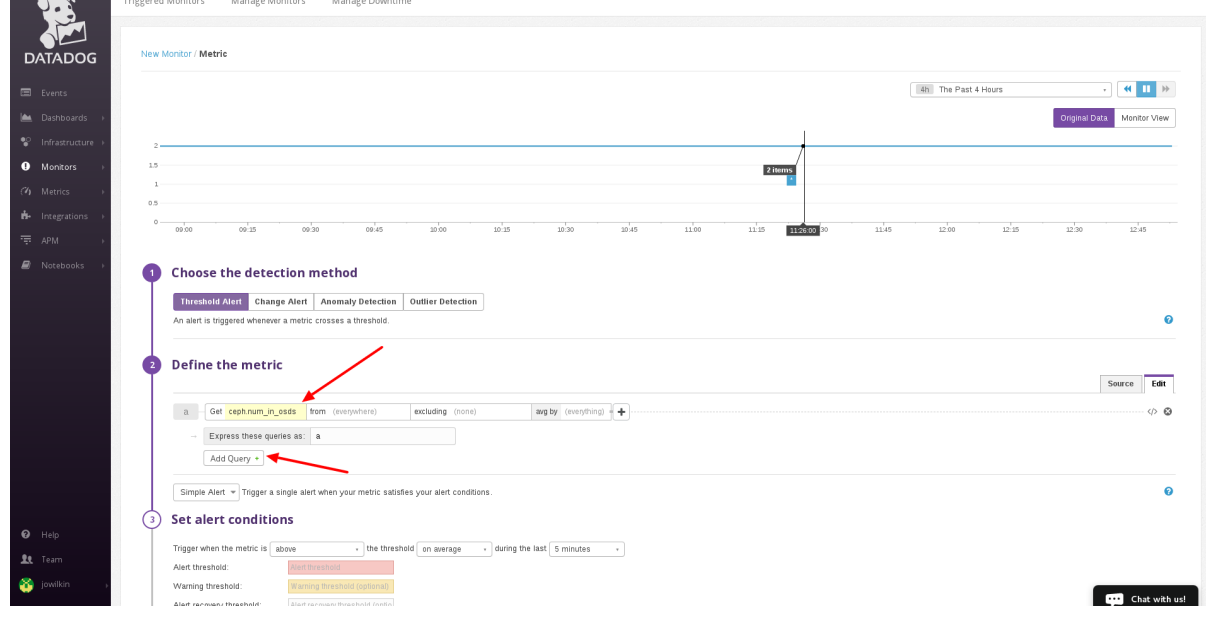

6. コンボボックスから別のメトリックを選択します。たとえば、Ceph メトリクス **ceph.num\_up\_osds** を選択します。

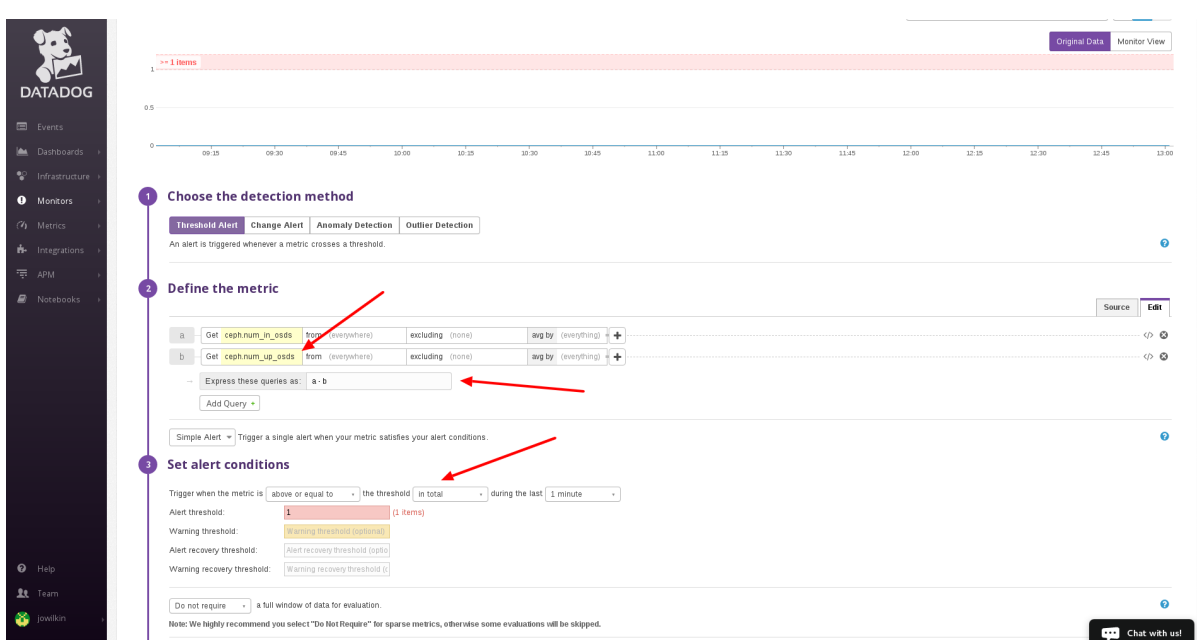

- 7. Express these queries as:フィールドに **a-b** を入力します。ここで、**a** は **ceph.num\_in\_osds** の値になり、**b** は **ceph.num\_up\_osds** の値になります。違いが **1** 以上の場合は、最低でも 1 つの OSD がダウンします。
- 8. アラート条件を設定します。たとえば、トリガーを above or equal toに設定し、しきい値を in totalに、経過する時間は 1 minute に設定します。
- 9. Alert threshold フィールドを **1** に設定します。1 つ以上の OSD がクラスターにあり、これが稼 働している場合、モニターはユーザーに警告を出します。
- 10. Preview および Edit の下にある入力フィールドで、モニターにタイトルを付けます。これはモ ニターを保存するために必要です。
- 11. テキストフィールドにアラートの説明を入力します。

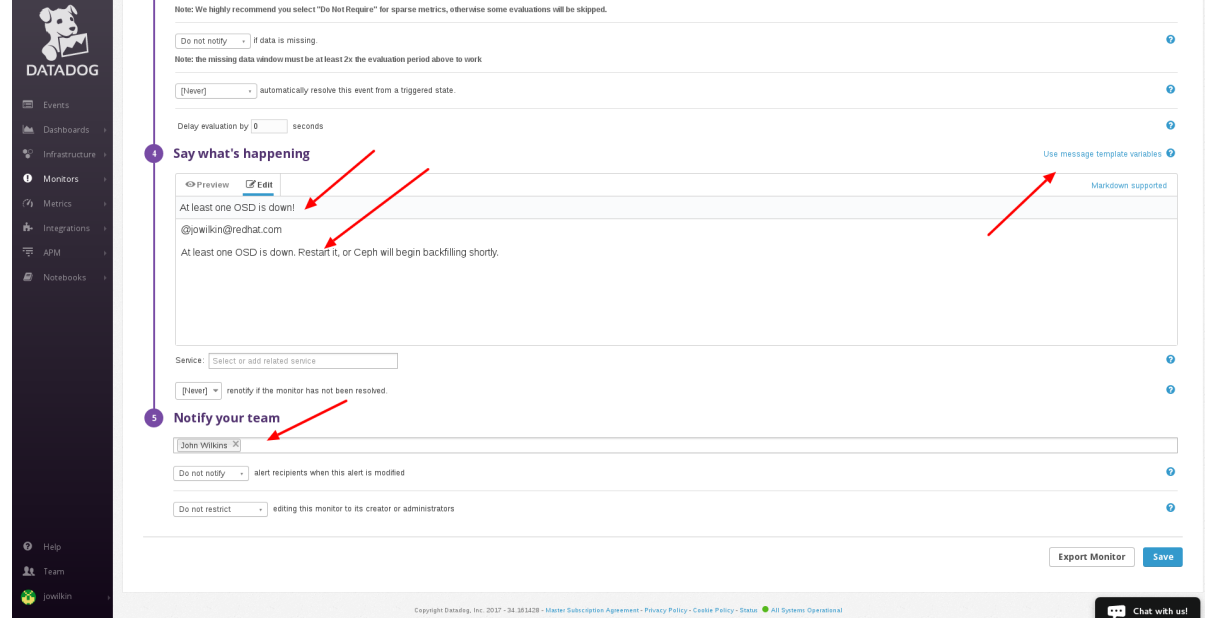

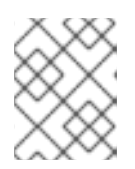

### 注記

テキストフィールドはメトリック変数およびマークダウン構文をサポートしま す。

12. アラートの受信側を追加します。これにより、メールアドレスが text フィールドに追加されま す。アラートが発生すると、受信側はアラートを受け取ります。